# SS&C EZE Eze Eclipse 2020 Q3

New Feature Highlights

#### **SS&C**  $EZE$

#### **The days are packed (with new features).**

The Eclipse team has been hard at work building and releasing a great slate of new features for you to enjoy as we round the corner into the final quarter of the year.

We've added workflows to help you do more with less effort, like batch order editing and marking orders complete as part of a scheduled operation. We've also introduced some exciting new workflows and features, like making manual edits for modeling and a handy modular order entry ticket that lets you add orders from anywhere, any time.

#### **Let's take a look.**

MARTIN STATE OF THE WARD

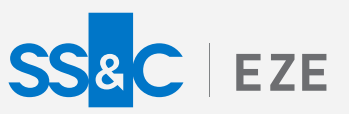

### Eze Eclipse Q3 2020 Versatile **Enjoy new ways of working.**

There's something for everyone in this latest batch of new features, no matter where you spend your day in Eclipse.

#### Meet Your New Order Sidekick

**Create new orders from anywhere, any time, without breaking stride.** 

Have you ever needed to get an order in quickly while you're already doing something important elsewhere in Eclipse? Well now you can create new orders any time, no matter where you are. Just press Ctrl+Shift+E to open the Quick New Order Ticket and enter an order without navigating away.

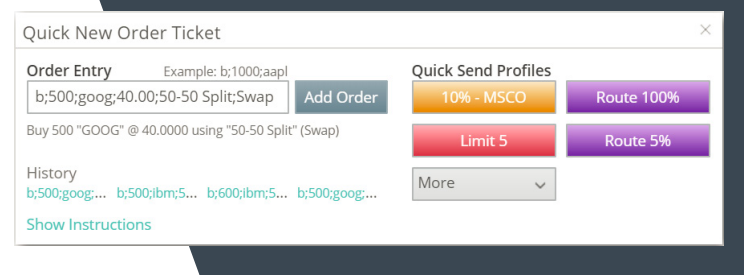

To speed things up further, you can configure the Quick New Order Ticket to include selected Quick Send Profiles, and it also includes a history of some of your most recent orders for your reference or reuse (you can click on any history item to populate the Order Entry field with that order's details).

You can also see detailed information about how to enter orders in the ticket, just click the Show Instructions link in the ticket to learn more.

# Fine Tune Your Changes

#### **In-grid editing is here for Modeling in Eclipse!**

You have more control than ever before in Modeling, thanks to the ability to perform in-grid edits. Just load positions in the grid by selecting a scheme or run a model and then click wherever you see the editing pencil to start making manual changes or modifying the proposed orders.

Once you've adjusted everything to your satisfaction, you can send proposed trades based on those manual changes or modified results to our Staging Blotter in Trading, just like any other modeling result. If you have any pre-trade compliance rules configured, they run on these orders too.

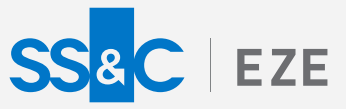

### Save Time By Batch Editing Trades

**Make an edit for multiple orders in one fell swoop.**

Earlier this year we brought you batch routing to help you streamline your workflows and send multiple orders to the same place with one simple set of actions. Now, we've added another smooth trading workflow: batch editing!

You can use batch editing to do things like update the trade date or associated manager for several trades at once, or even add notes to a batch of trades.

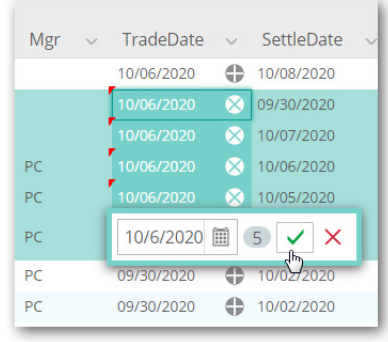

To use the feature, select the Enable Batch Edit option in the column header drop-down menu for the column you want to edit.

After that, you're free to Shift+click and drag to select a batch of adjacent rows, or just click the edit pencil icon for one row and use the plus button to add more orders to your edit action before you finalize with that green check mark.

#### End of Day: Smarter and Simpler

**Let Eclipse mark orders as complete for you, on your cue.** 

When you work with an order Blotter that spans the globe, you need a foolproof way to perform your end-of-day workflows. Enter batch trading operations in Eclipse.

You can now create and schedule processes for marking orders as complete, in addition to performing the previously available archive/rollover processes. You can configure your processes to filter for orders that meet specific criteria – such as exchange, region, or even asset class – and perform either workflow (or both!) on matching orders. Need to make sure orders on the other side of the world are processed late at night your time? No problem! It can be done while you sleep.

We've made it easy to keep track of the processes too. You can set it up so that you receive email notifications each time your scheduled job runs.

You can also run your processes ad-hoc from the order Blotter, if necessary. Just use the new Batch Trading Operations option (formerly called Archive Rollover) in the More Actions menu to run your processes whenever you need.

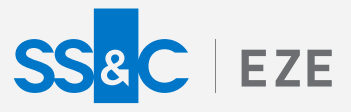

### Analytics Widgets, Delivered!

**Get reports based on individual Analytics widgets or even your whole workroom delivered to your inbox as a report, on your schedule.** 

You can now create reports based on Analytics workrooms or individual widgets (i.e., the Analytics Grid, Summary, Bar Chart, and Best/Worst widgets). Each workroom report can include up to eight supported widgets. It's a great way to get a custom snapshot of Analytics data for yourself or to share with others.

As is the case with any other report, you can schedule these reports to run on a schedule and get the results delivered directly to your inbox or FTP location, or just run them ad-hoc.

#### The Ins and Outs of OTDs

**You've got some new options for reaching beneath the surface of outsource trading desk (OTD) commissions in Eclipse.**

We've added a few new features this quarter to help you manage and track commissions for underlying brokers when using outsourced trading desks. You can now configure commissions rules that apply based on an order's underlying broker. With this functionality enabled, Eclipse checks your orders as they're marked complete, identifies those with underlying brokers involved and updates the commissions accordingly.

Also, an underlying broker field is now available for the Post Trade tab grid in Operations, and is added to the Routes and Fills blade in Trading.

### Reporting Re-imagined

#### **You're going to love the Inventory tab's new look and features.**

With every release that passes, we're adding and improving on standard reports and reporting functionality. Now, to help you manage your ever increasing library of reports, we've revamped the Inventory tab of reporting into a grid format, added the ability to use new standard and user-defined tags, and introduced the Report Details blade, which enables you to edit any report without leaving the tab.

Within the grid you can sort, filter, group, and search reports, and see, at a glance, when each report last ran. The new format makes it easier to find the reports you use all the time and who knows, maybe it'll even help you get to know some newto-you standard reports that you haven't yet had the opportunity to use!

### Options for Options

#### **Are you ready for more insight and flexibility?**

Now you can view all of your options activity in one place: the Activity History screen of the Options Exercise tab in Accounting. This new screen helps you see exactly what you've exercised and dig into the details for any time period you'd like to filter on. You can also export the contents of the grid.

But wait, there's more. You don't just get a new view of your options exercise activity. You also have access to an undo option, found within the More Actions menu. You can use it to roll back any activity on the history screen. When you roll back an option activity, the option is whisked back to the Options Exercise grid, ready for a do-over.

### Yet More Options for Options

#### **Go ahead, be picky about your price source for options.**

You've got the power to choose the price you see for options in Accounting and Analytics. Want to use the Last Price? Great. Want to see the Mid Price? Sure! It's up to you.

Just go to System > Settings, look for the Price Source for Options setting, and then select Mid or Last Price and voila! Your preferred price is used for options in Accounting and Analytics. In Analytics, you can also use the new column OptionsPriceSource to remind yourself of what you decided to use.

#### Keep One Eye on the Market

#### **Now you can track your portfolio position PnL against the S&P without looking away from your Analytics grid.**

Whoever said that comparison is the thief of joy clearly wasn't talking about our new Intraday S&P column, which is poised to bring you only satisfaction and efficiency as it enables you to easily track your portfolio performance against the index within Analytics.

Since the column is available in column chooser for Analytics grids, you can also include it in your reports based on Analytics grids. The column is also available for use in Restrict and Calculate compliance rules. Just look for it by name in the column chooser or compliance rule editor: S&PIntradayReturn.

# Stay Alert to Post Trade Issues

#### **Dive into allocation-level validation alerts in Post Trade.**

We've introduced the Allocation Alerts blade in Operations to help you monitor alerts for your post trade allocation records!

To try it out, select any allocation in the Post Trade tab Allocations grid and then open the blade by clicking the Allocation Alerts blade icon.

There, you'll see any validation alerts that have occurred, as well as the transmission status for the connections for the selected allocation. If your system is configured with an API connection to SS&C Fund Services, you can also see alerts from SS&C for the allocation in the blade.

> You're caught up for now, but new features are announced all the time directly in Eclipse, so be on the lookout for those announcements!

To learn more about the whole system, go to the Eclipse Help (F1). You can also take tours of newly released features and functionality right in Eclipse. Just click on the **Walk Me Through** menu icon and select a topic to explore.

# Eze Eclipse Q3 2020 Versatile.